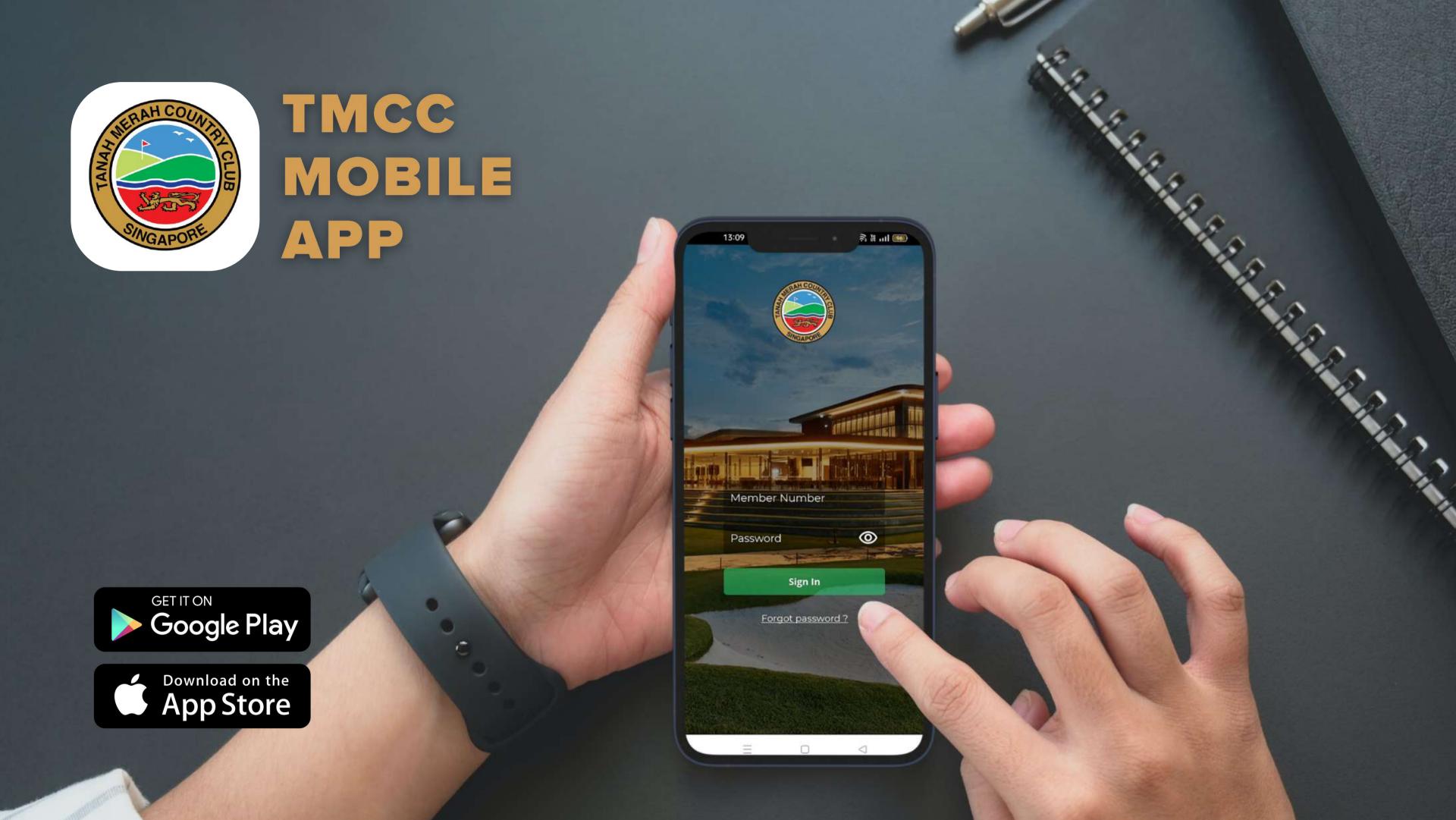

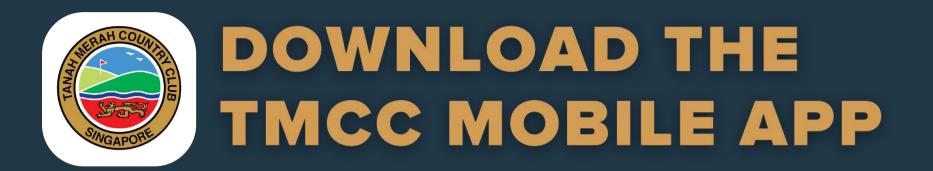

For Android phone users, click / tap here:

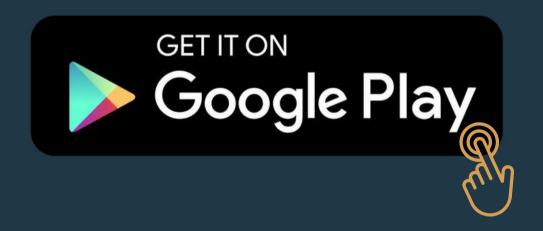

For Apple's iOS phone users, click / tap here:

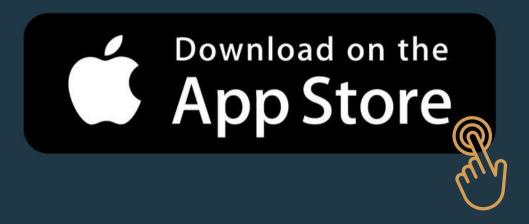

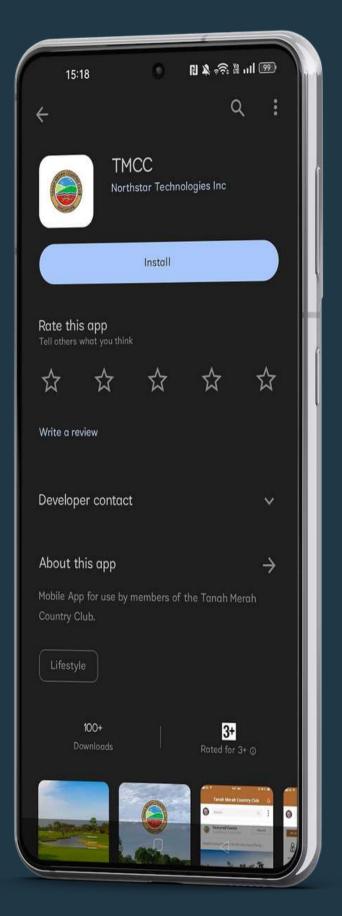

Otherwise, type in "TMCC" in the search bar on Google Play Store or Apple Store to download.

# LOG IN WITH YOUR TMCC MEMBERSHIP NUMBER

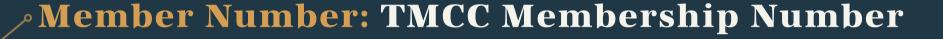

Password: The default password will be your birthdate in MMDDYYYY format in numerical format.

E.g. If your birthdate is 08 Dec 1970. The Default password will be "12081970"

Tap on "Sign In" button. Once you have logged in successfully, tap "Remember Me" to save your User ID for a hassle-free login experience.

For technical assistance, please email: <a href="mailto:itadmin@tmcc.org.sg">itadmin@tmcc.org.sg</a> and we will respond to you as soon as possible.

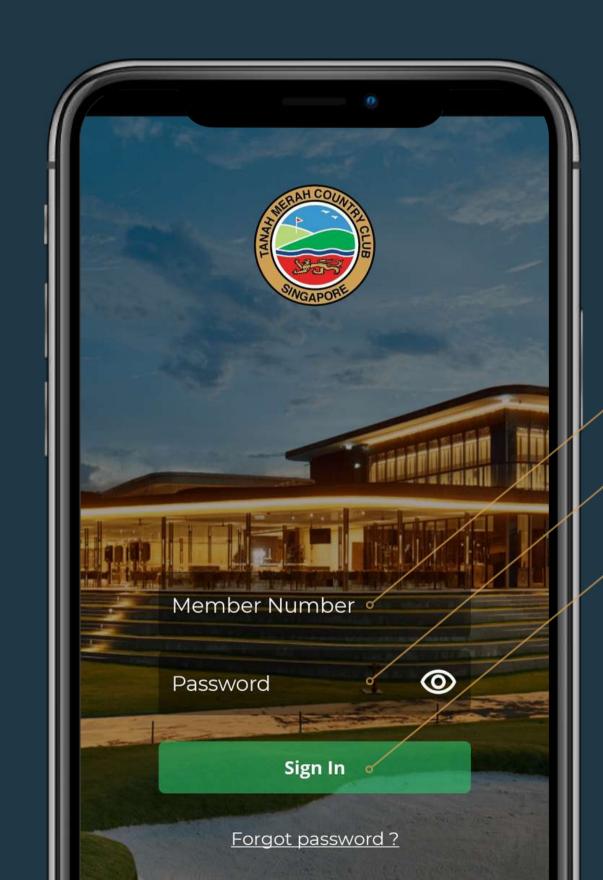

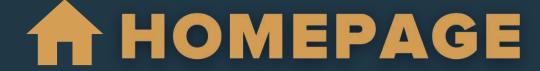

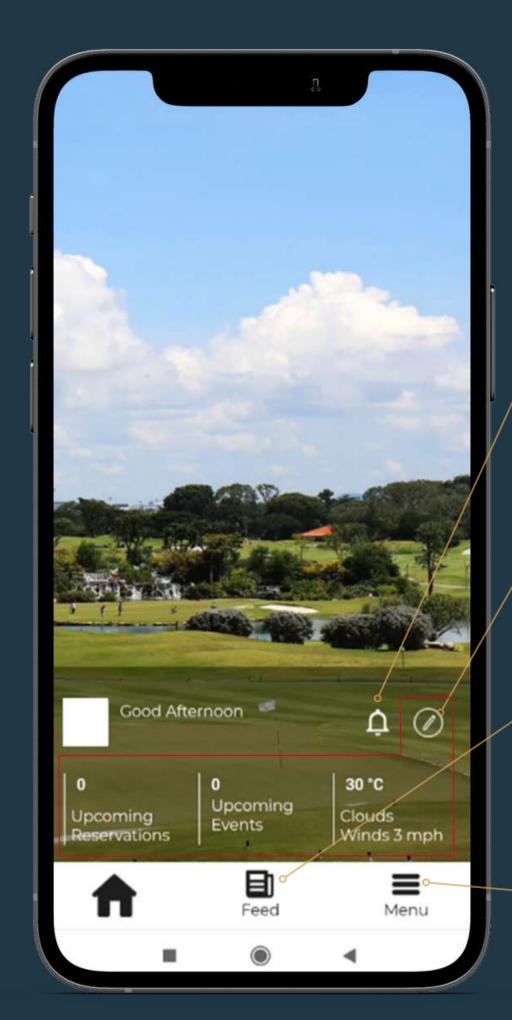

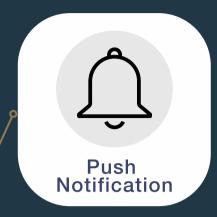

Get real-time updates from the Club by turning on your push notifications.

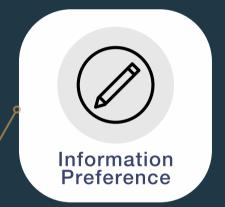

Choose and toggle information that interests you and have them displayed at the homepage. (Up to 3 options only)

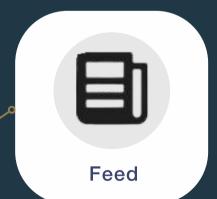

Access Club's Electronic Direct Mails (EDMs) at a tap of your fingertips.

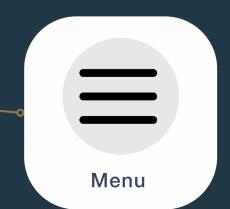

Access all the app features.

# WHAT IS AVAILABLE

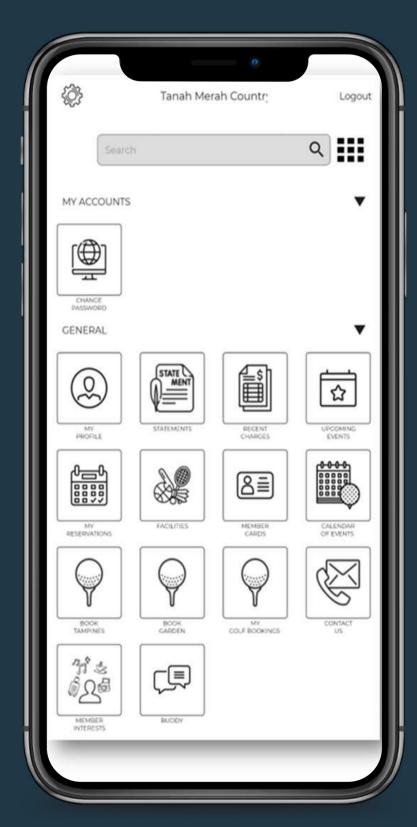

#### MY ACCOUNTS

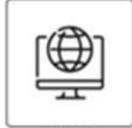

PASSWORD

#### GENERAL

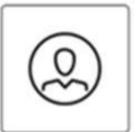

PROFILE

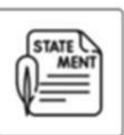

STATEMENTS

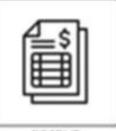

CHARGES

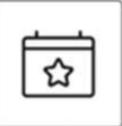

UPCOMING EVENTS

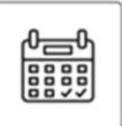

MY RESERVATIONS

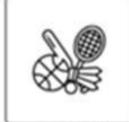

FACILITIES

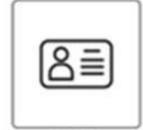

MEMBER CARDS

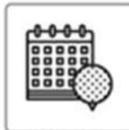

CALENDAR OF EVENTS

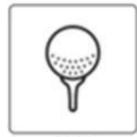

TAMPINES

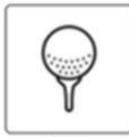

BOOK GARDEN

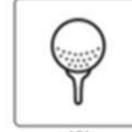

COLF BOOKINGS

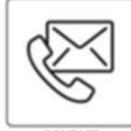

CONTACT

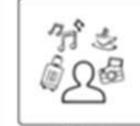

MEMBER

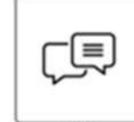

BUODY

# APP FEATURES & FUNCTIONS

## **BOOK GARDEN / BOOK TAMPINES**

To view availability and book a flight in Garden / Tampines Course.

#### **MY GOLF BOOKINGS**

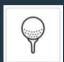

To view golf booking that has been made.

#### **FACILITIES**

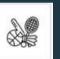

To book for facilities such as Badminton Courts. Tennis Courts, Squash Courts, etc..

# CALENDAR OF EVENTS

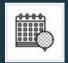

To view events organised by the Club ranging from Golf, Sports, F&B and Social.

#### **MEMBER INTERESTS**

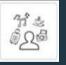

To indicate your interests with the Club.

# **BUDDY**

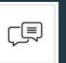

An instant messaging feature to communicate with intended members.

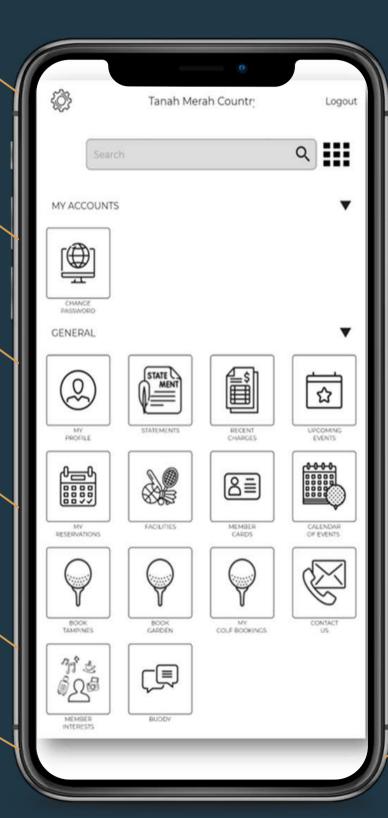

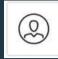

# **MY PROFILE**

To view Personal and Dependent Profile registered with the Club.

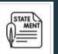

#### **STATEMENTS**

To view and download statements of account.

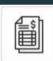

#### **RECENT CHARGES**

To view unspent amount and current month charges that have not been billed.

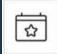

## **UPCOMING EVENTS**

To register for upcoming events organised by the Club.

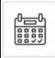

#### **MY RESERVATIONS**

To view your events and facilities booking.

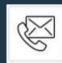

#### **CONTACT US**

To access the Club's contact numbers and email addresses of various departments.

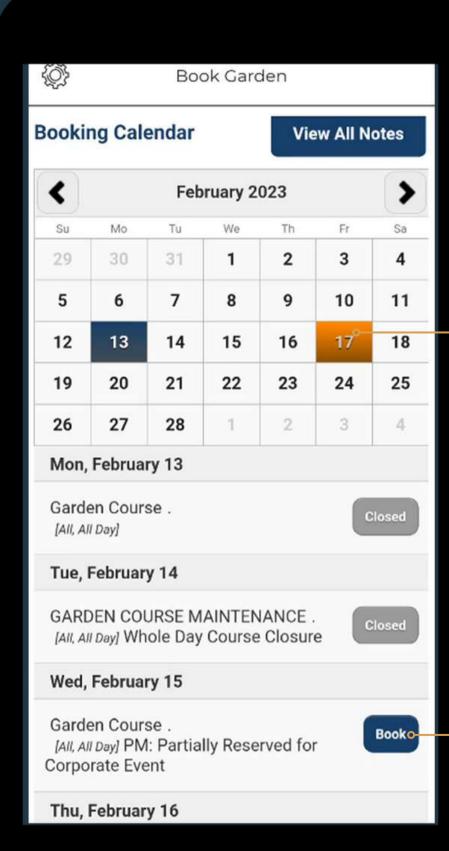

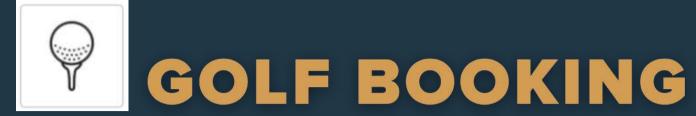

#### STEP 1:

To view the dates that are available for golf booking, simply choose a date by tapping on the dates in the calendar.

If a date is highlighted in orange, it indicates that you already have a booking for that day.

#### **STEP 2:**

To proceed with booking, select your desired date and click on the "Book" button.

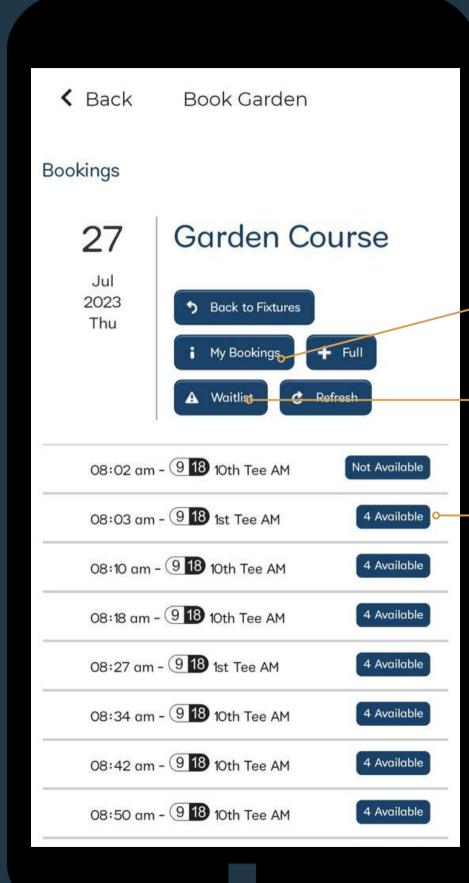

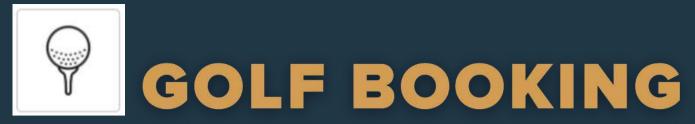

# **My Bookings**

To check if you have any bookings for the selected date.

#### Waitlist

To add to waitlist on the selected date.

#### **STEP 3:**

Select your preferred tee time and tap on "4 Available".

\*Available slot will be shown as "4 Available"

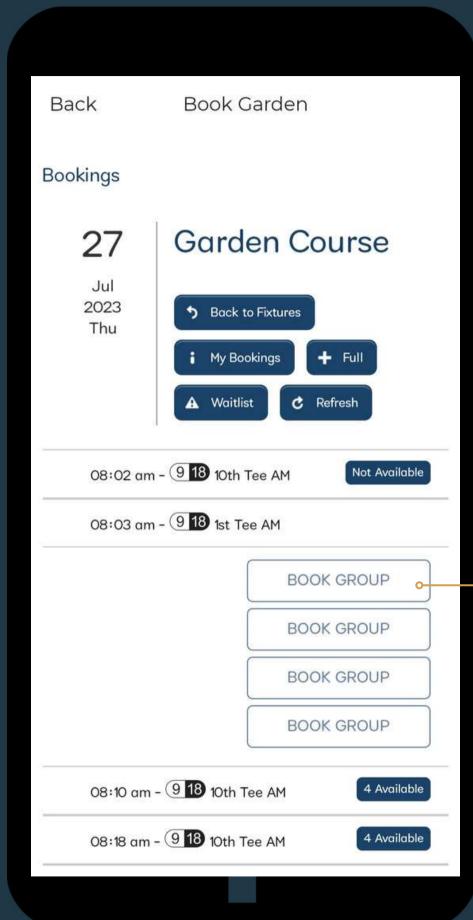

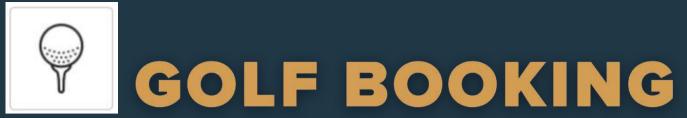

# **STEP 4:**

After selecting your preferred tee time, click on "Book Group" to proceed.

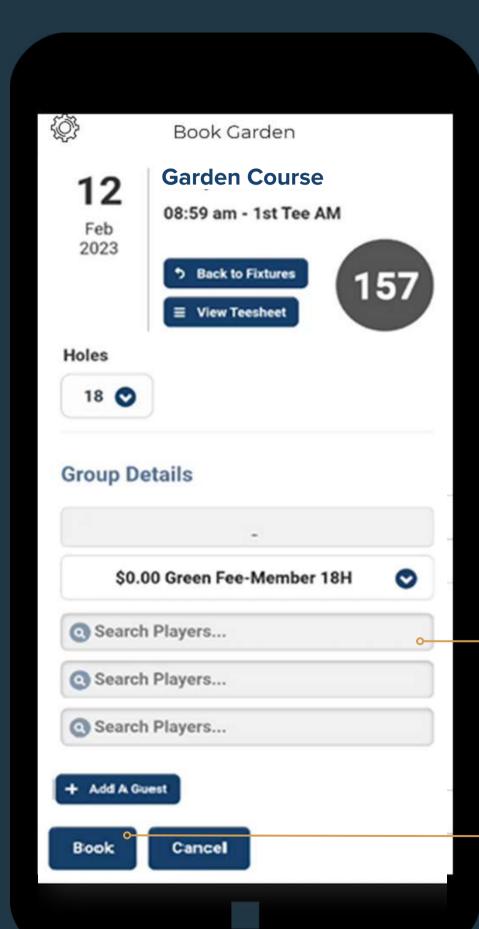

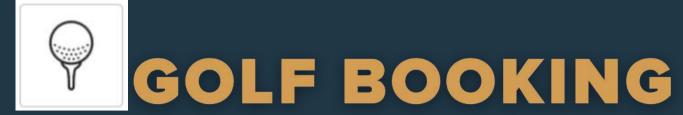

# **STEP 5:**

Key in your flight mate member ID / Guest Names. Minimum 3 players per flight.

# STEP 6:

Click on "Book" to Complete the booking.

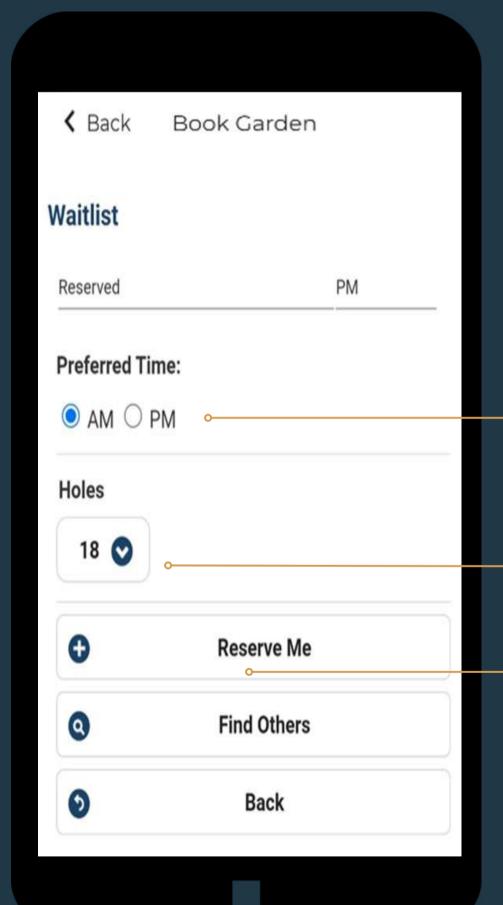

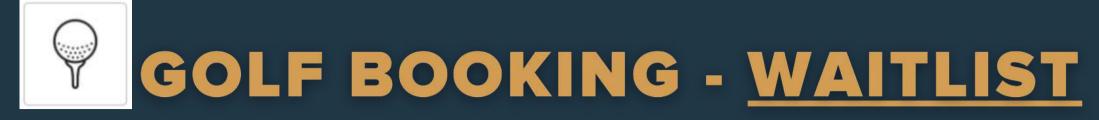

## **STEP 1:**

Select preferred time.

# **STEP 2:**

Select preferred holes.

# **STEP 3:**

Click on "Reserve Me" to complete the waitlist booking.

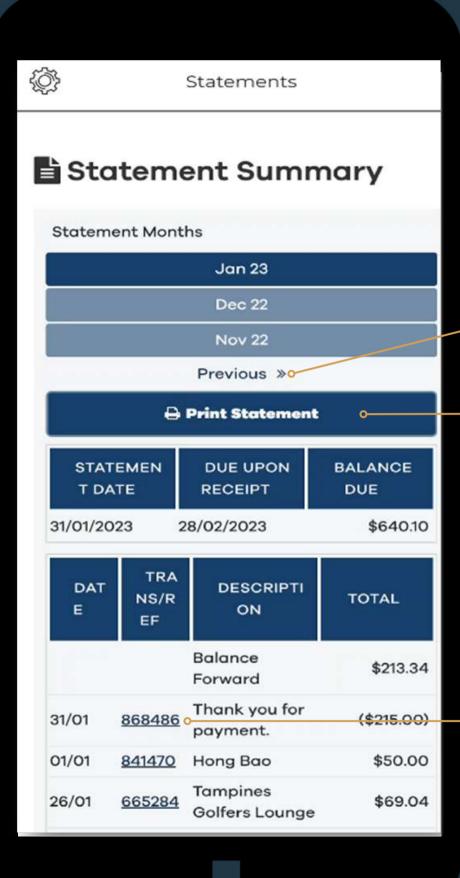

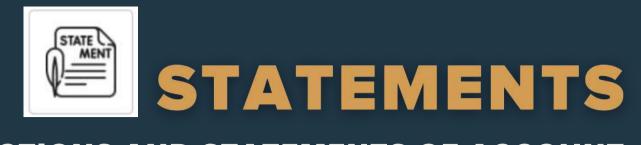

# VIEW RECENT TRANSACTIONS AND STATEMENTS OF ACCOUNT AT YOUR FINGERTIPS

Tap on "Previous" to access and view up to past 12 month of your statements.

Tap on "Print Statement" to download selected statement in PDF file format.

| Brew Coffee (2.0 @ 2.53)              | \$5.06  |
|---------------------------------------|---------|
| Chin Chow (L) (2.0 @ 1.87)            | \$3.74  |
| Claypot Brinjal (1.0 @ 13.93)         | \$13.93 |
| Coconut Water (1.0 @ 1.87)            | \$1.87  |
| Nasi Goreng Kampong (2.0<br>@ 11.13)  | \$22.26 |
| R/ Marinated Chicken (1.0<br>@ 11.13) | \$11.13 |
| Towel (4.0 @ 0.20)                    | \$0.80  |
| W/Melon Juice (L) (1.0 @<br>5.15)     | \$5.15  |

Tap on the reference number to view details of the checks.

#### 0 Recent Charges 1//14 UZTIVI COLLETS ψ IU.UL Lounge Golf Yuletide 17/12 831187 \$80.00 Challenge 2022 23/12 \$89.88 833198 Garden **Total Recent Payments** (\$1,550.00) **Current Amount Due** (\$22.20) **Total Recent Charges** \$225.92 **Current Balance As Of Today** \$203.72 **Member Minimum** F&B Minimum Expense: Monthly Name Postpaid Type 01/12/2022 Start Period 31/12/2022 **End Period** \$15.38 Spent Amount

**Unspent Amount** 

**Total Amount** 

\$9.62

\$25.00

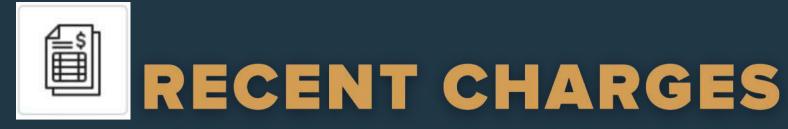

# VIEW RECENT TRANSACTIONS AND STATEMENTS OF ACCOUNT AT YOUR FINGERTIPS

Transactions that have not been billed and sent out as statement will appear in "Recent Charges".

"Unspent Amount" indicates the amount required to be spent for the stated minimum Start and End Period.

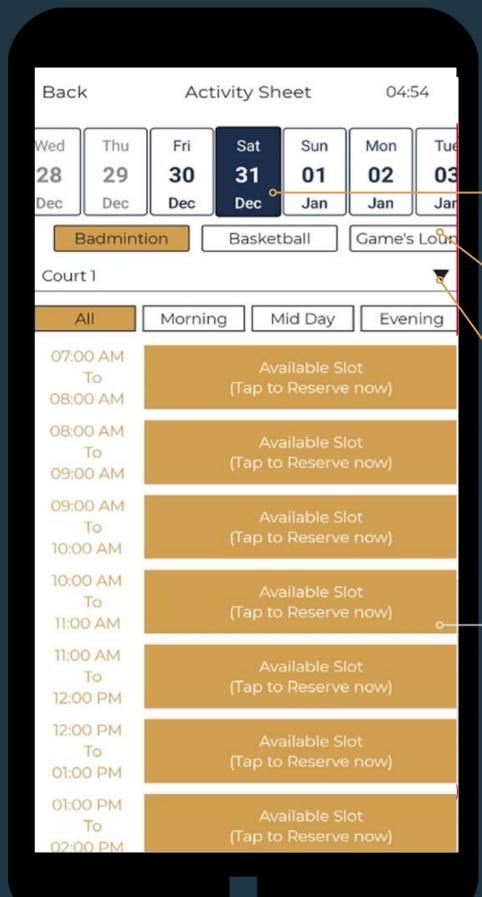

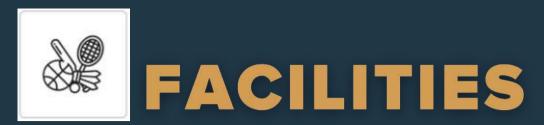

#### **BOOK VARIOUS SPORTS AND RECREATIONAL FACILITIES**

#### STEP 1:

Scroll Left or Right on the Date Navigation Bar to select the preferred date of booking. (Bookings are only allowed 7 days in Advance).

#### **STEP 2:**

Scroll Right / Left to select the preferred facility.

#### **STEP 3:**

Tap on Arrow Down to select the available court / room specific to each facility.

#### **STEP 4:**

Tap on "Available Slot" to make a reservation for the preferred time slot and proceed next page.

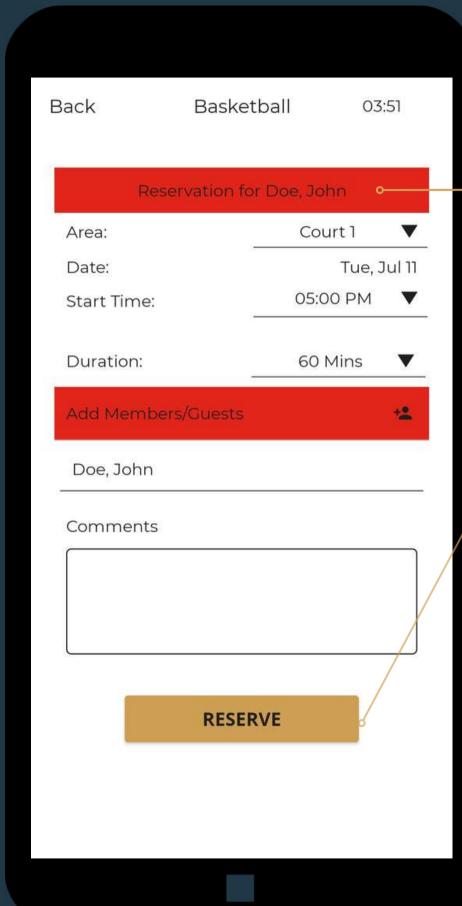

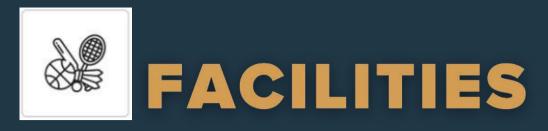

#### **BOOK VARIOUS SPORTS AND RECREATIONAL FACILITIES**

## **STEP 5:**

Change / amend the booking details (if necessary)

#### STEP 6:

Tap on "Reserve" button to complete the reservation/booking. The facility reservation will now show up in "My Reservations" tab.

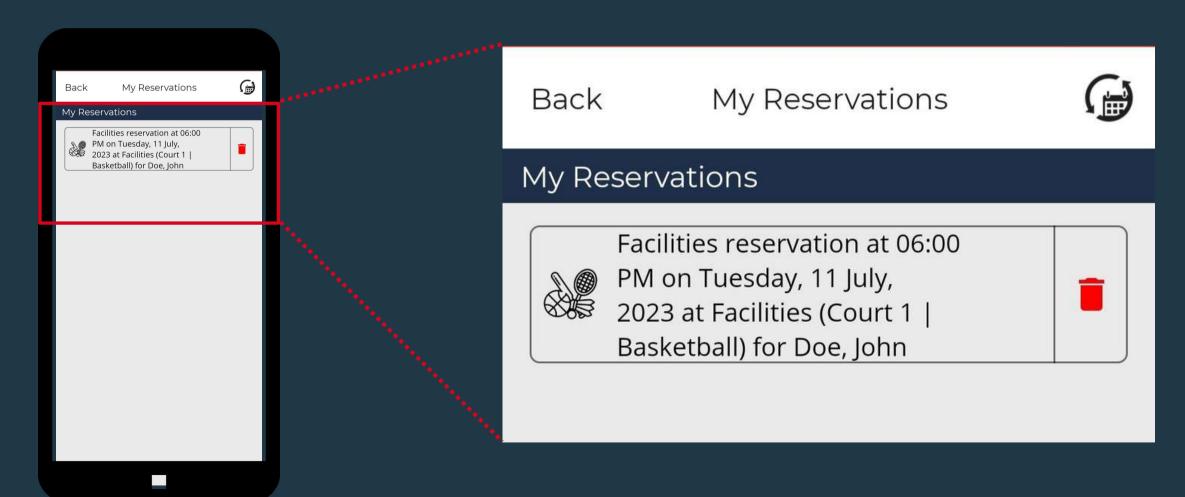

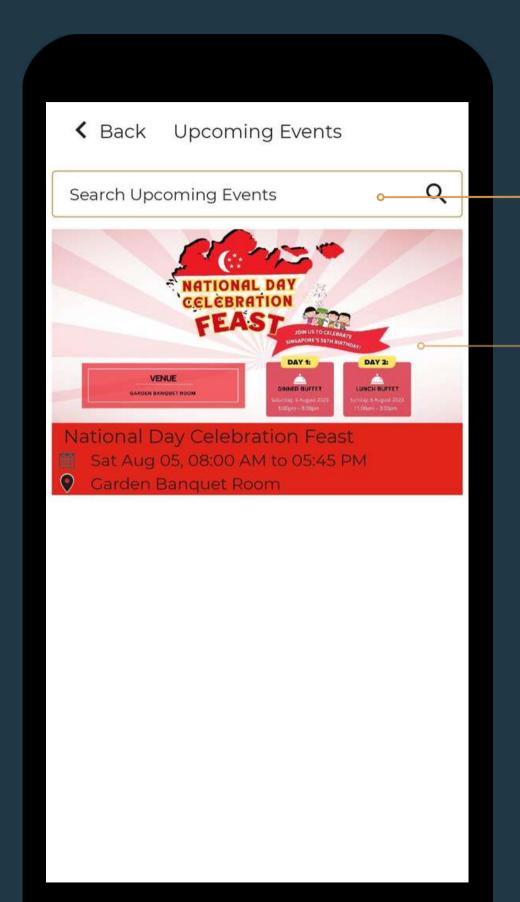

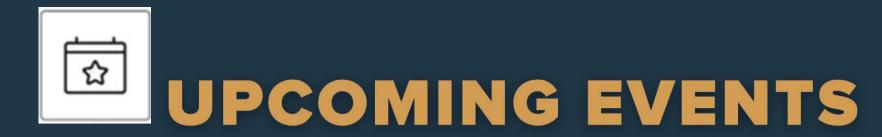

REGISTER FOR GOLF, F&B, LIFESTYLE AND SPORTS EVENTS

# STEP 1:

Tap on the Search Bar for other upcoming events.

## **STEP 2:**

Tap on the event image to view more details and make reservation.

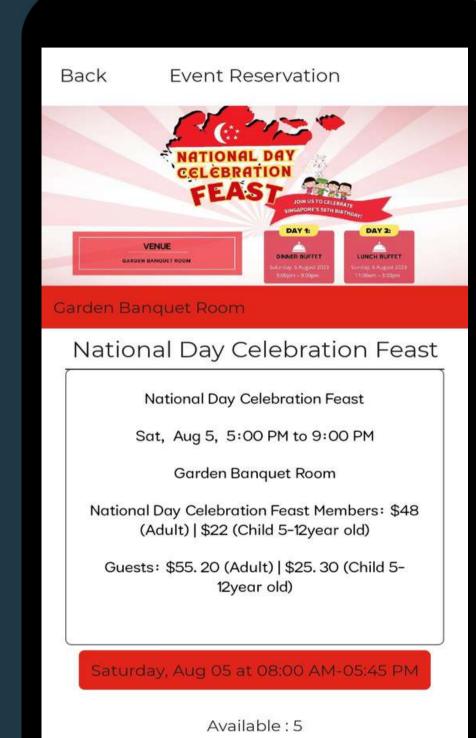

RESERVE

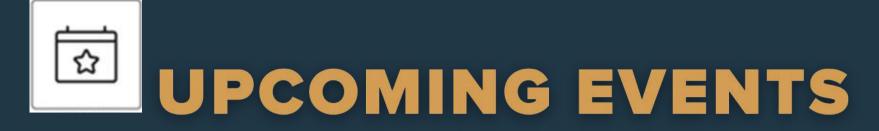

REGISTER FOR GOLF, F&B, LIFESTYLE AND SPORTS EVENTS

## **STEP 3:**

Tap on "Reserve" button to proceed.

| Event F                        | Reservatio                      | n                                                                 |  |  |
|--------------------------------|---------------------------------|-------------------------------------------------------------------|--|--|
| National Day Celebration Feast |                                 |                                                                   |  |  |
| ay, Aug 0                      | 5 at 08:00 A                    | AM - 05:45                                                        |  |  |
| ect: JD                        |                                 | + -                                                               |  |  |
|                                | Туре                            | Charges                                                           |  |  |
| hn                             | Adult                           | \$44. 🛞 >                                                         |  |  |
|                                |                                 |                                                                   |  |  |
|                                |                                 |                                                                   |  |  |
|                                |                                 |                                                                   |  |  |
|                                |                                 |                                                                   |  |  |
|                                |                                 |                                                                   |  |  |
| ation Char                     | ges                             | \$48.00                                                           |  |  |
| ts                             |                                 |                                                                   |  |  |
|                                |                                 |                                                                   |  |  |
| RESERVE                        |                                 |                                                                   |  |  |
|                                | al Day (ay, Aug 0) ect: JD thin | al Day Celebrat  ay, Aug 05 at 08:00 A  ect: JD  Type  thin Adult |  |  |

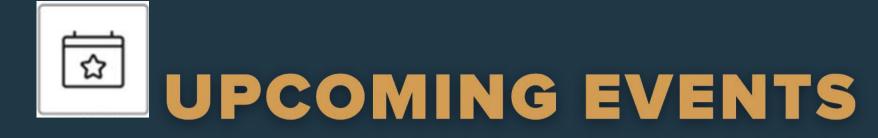

# REGISTER FOR GOLF, F&B, LIFESTYLE AND SPORTS EVENTS

# **STEP 4:**

Add number of people and details.

# **STEP 5:**

Tap on "Reserve" button to confirm the event booking. A confirmation can be found under "My Reservations" tab.